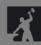

# **Easy Decal**

**Operation Manual** 

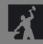

All information provided in this document is subject to change without notice and does not represent a commitment on the part of Sycoforge LLC Switzerland. The software described by this document is subject to a License Agreement and it is not meant to be copied to other media. No part of this document may be copied, reproduced or otherwise transmitted or recorded, for purposes other than the explicit by the customer, without prior written permission by Sycoforge

© Copyright Sycoforge LLC, 2020. All rights reserved.

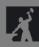

# Content

| 1 | Ove   | rview                                 | 4  |
|---|-------|---------------------------------------|----|
| 2 | Usa   | ge                                    | 5  |
|   | 2.1   | Create a new decal                    | 5  |
|   | 2.2   | Create a static Mesh Proxy Collection | 9  |
|   | 2.3   | Duplicate a Decal                     | 11 |
|   | 2.4   | Standard Duplication                  | 11 |
|   | 2.5   | Prefab Duplication                    | 11 |
|   | 2.6   | Deep Duplication                      | 11 |
|   | 2.7   | Convert to Mesh                       | 11 |
|   | 2.8   | Deferred Decal Masking                | 12 |
| 3 | Proj  | ectors                                | 13 |
|   | 3.1   | Plane                                 | 14 |
|   | 3.1.2 | Dedicated Settings                    | 15 |
|   | 3.2   | Box                                   | 16 |
|   | 3.3   | Skinned Box                           | 17 |
|   | 3.3.2 | Dedicated Settings                    | 17 |
|   | 3.4   | Deferred                              | 18 |
|   | 3.4.2 | Dedicated Settings                    | 18 |
|   | 3.5   | Screen Space                          | 19 |
| 4 | Deca  | al Manager                            | 20 |
|   | 4.1   | Combine an atlas group                | 21 |
| 5 | Text  | ure Atlas                             | 22 |
|   | 5.1   | Create a new Texture Atlas.           | 23 |
| 6 | Run   | time Instantiating                    | 26 |
|   | 6.1   | Example 1: Bullet Holes               | 26 |
|   | 6.2   | Example 2: Simple Instantiating       | 26 |
| 7 | Sma   | rt Placement                          | 27 |
| 8 | Inte  | rface                                 | 28 |
|   | 8.1   | General                               | 28 |
|   | 8.2   | Geometry                              | 29 |
|   | 8.3   | Constraints                           | 30 |
|   | 8.4   | Extras                                | 32 |

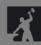

## 1 Overview

The Easy Decal system provides a very simplified workflow for putting decals all-over your game world. The Easy Decal system supports all kinds of shaders and materials from parallax occlusion to transparent. You can add details everywhere and upgrade your game environment to a new level.

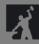

## 2 Usage

#### 2.1 Create a new decal

To create a new decal from scratch, please follow the steps below.

- 1 Create an empty GameObject.
  - a Create -> Create Empty
     or
     GameObject -> Create Empty

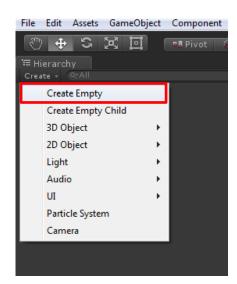

b Give a meaningful name. For example: Dirt Decal

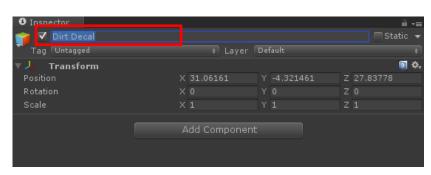

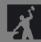

2 Append the EasyDecal script to the recently created GameObject.

Component -> Add...->EasyDecal

or

By clicking on the Add Component button in the inspector->EasyDecal

OI

By dragging the EasyDecal script to the inspector and drop it there

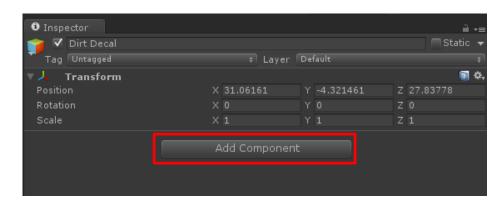

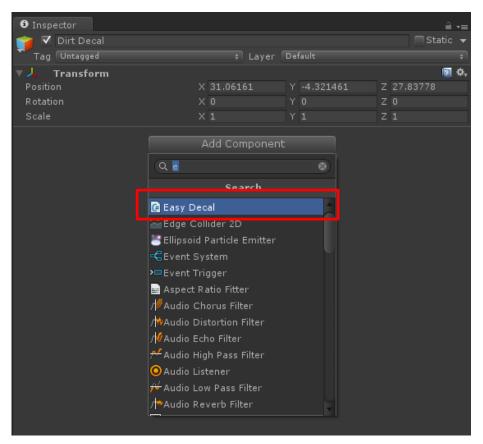

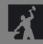

3 Create a new material with your favorite shader and equip it with your decal texture.

Right click within the project view Create -> Material

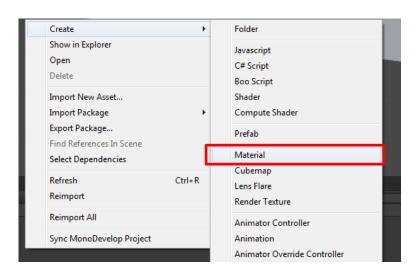

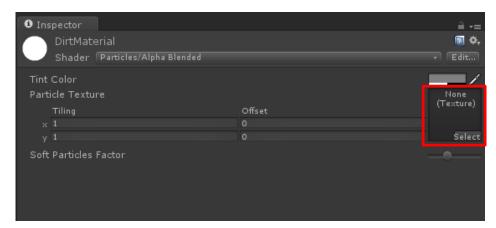

Assign the just created Material to the material slot of the EasyDecal interface.

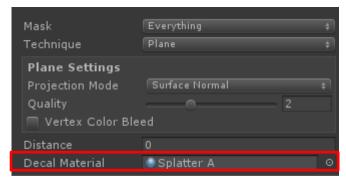

4 Place the decal in the 3D space. You can move, rotate and scale the decal object like any other GameObjects by using the inspector Transform component or directly within the Unity scene view.

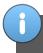

When placing decals in scene it's convenient to use the **Smart Placement** tool to position them.

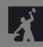

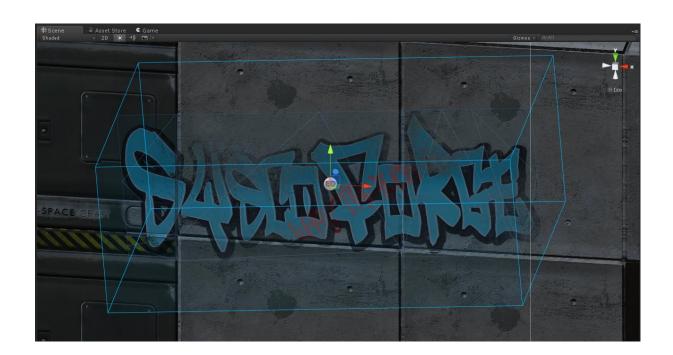

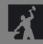

#### 2.2 Create a static Mesh Proxy Collection

If you need to include static meshes that have no collider component attached, you have to use a StaticProxyCollection and register the GameObjects at design-time.

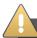

Note that those objects cannot directly receive decals as they have no collider, but their geometry can be included as additional targets by the Box Projector.

The proxy collection is meant to be a replacement for colliders at all.

- 1 Create an empty GameObject
- 2 Add a StaticProxyCollection component
- 3 Manually add all static colliderless GameObjects that should be considered by the projector

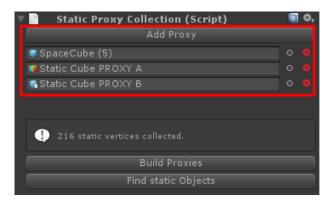

When using built-in Unity 3D-Objects you have to specify the output path for the mesh proxies. The path must be set relatively to your project's directory. All proxy assets get stored in this folder.

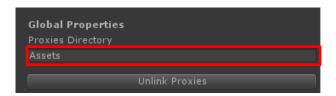

5 Press Build Proxies to initialize the vertex list used by the projector.

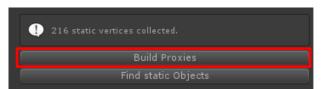

Alternatively you can automatically search for colliderless static GameObjects by pressing the "Find static Objects" button.

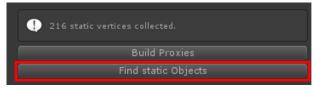

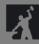

7 To register a proxy collection, just add this line after loading the scene.

```
//Assign the proxy collection for the level here
public StaticProxyCollection ProxyCollection;

public void Start()
{
    // Set the proxy collection
    EasyDecal.SetStaticProxyCollection(ProxyCollection);
}
```

To unregister a proxy collection call the method with a null argument.

```
// Set the proxy collection
EasyDecal.SetStaticProxyCollection(null);
```

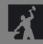

#### 2.3 Duplicate a Decal

There are four different ways to duplicate a decal:

#### 2.3.1 Shallow Duplication

| WIN      | MAC     |
|----------|---------|
| CTRL + D | CMD + D |

The standard duplication makes a shallow copy of the decal object. The geometry gets shared between the instances. This duplication mode is suitable for decals that are on a similar surface (e.g. on a flat wall or floor). The original decal remains.

#### 2.3.2 Prefab Duplication

| WIN       | MAC       |
|-----------|-----------|
| SHIFT + D | SHIFT + D |

If the decal is an instance of a prefab, a new instance gets instantiated otherwise the system creates a deep copy of the current decal object. This duplication mode is suitable for prefab decals. The original decal remains.

#### 2.3.3 Deep Duplication

| WIN     | MAC     |
|---------|---------|
| ALT + D | ALT + D |

The deep duplication makes a deep copy of the decal object. The geometry gets cloned and is not shared between the instances. This duplication mode is suitable for decals that need the same properties, but need to be placed on different surfaces. The original decal remains.

#### 2.3.4 Convert to Mesh

| WIN     | MAC     |
|---------|---------|
| ALT + C | ALT + C |

Converts the selected decal to a mesh and places it in the scene root. The original decal remains.

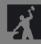

## 2.4 Deferred Decal Masking

Deferred decals have many advantages over mesh decals. But they also have one significant disadvantage: They cannot be layer-masked as regular mesh decals because they get applied in screen space.

The deferred decals need to be masked on the shader level. Every object that should not receive deferred decals must use one of the following shaders in their materials:

- Standard DSSD Mask (Metallic)
- Standard DSSD Mask (Specular)

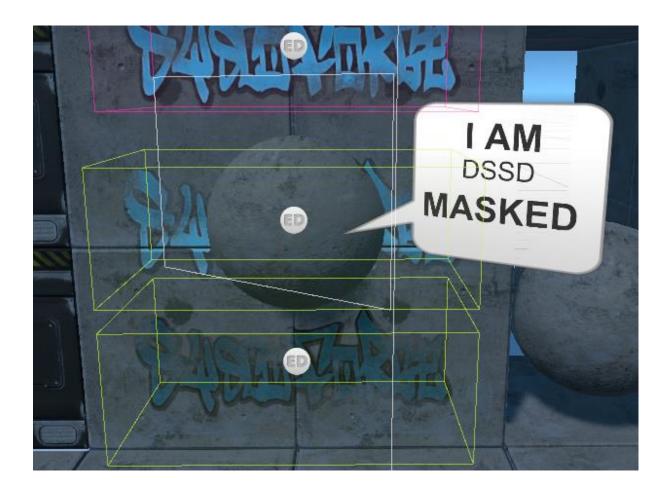

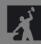

# 3 Projectors

There are several different projectors shipped with Easy Decal. Basically, there are two main types, mesh-based decals and screen space decals.

#### **Mesh Decals**

The mesh decals are good for static decals that get projected once and then baked. Those decals can either be placed at design time in the editor or at runtime. Furthermore, mesh decals sharing the same atlas can be combined at design time to a mega mesh that renders in a single draw call. This makes them the best choice for environment decals like grunge, damages, graffiti etc.

It's important that mesh decals get baked immediately after the got projected.

#### **Screen Space Decals**

These decals render independently of their receivers and thus are suitable for dynamic decals like drop shadows or footprints.

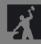

#### 3.1 Plane

The plane projector uses raycasts to project a plane mesh with a predefined resolution onto a receiver. The plane technique should be used for simple surfaces.

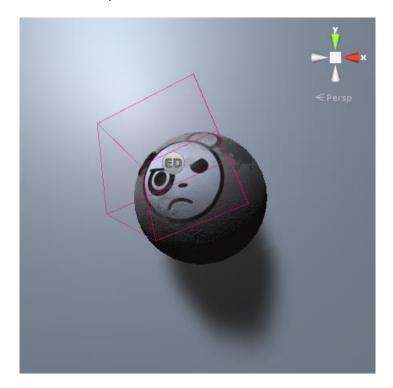

| Performance affected by | Resolution property                                                                                                    |
|-------------------------|----------------------------------------------------------------------------------------------------|
| Best for                | <ul><li>Simple surfaces</li><li>Convex surfaces</li><li>Static decals</li></ul>                                                                                  |
| Drawbacks               | <ul> <li>May creates unnecessary geometry on complex surfaces</li> <li>Always needs colliders</li> <li>Not necessarily fitting the receivers geometry</li> </ul> |
| Туре                    | Mesh-based decal                                                                                                    |

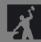

## 3.1.1 Dedicated Settings

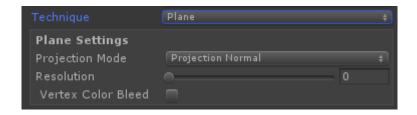

| Parameter Name     | Description                                                                                                    |
|--------------------|----------------------------------------------------------------------------------------------------|
| Projection Mode    | The mode of the projection.                                                                                                    |
|                    | <b>Surface Normal :</b> The distance from the receiver gets determined by the normal vector of the receivers face.                            |
|                    | <b>Projection Normal :</b> The distance from the receiver gets determined by the direction vector of the projection ray.                      |
| Resolution         | The resolution of the dynamic geometry. Increase this value when used with uneven or bumpy receivers.                                         |
|                    | <b>Note</b> : Be careful with this value, every step doubles the geometry. Too high values could lead to a performance impact.                |
| Vertex Color Bleed | Enables a fade-out effect at the borders of the decal. The effect only works with the Plane Projector and shaders that support vertex colors. |

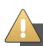

Be careful with the resolution settings these can affect performance. Do only increase this value if really needed. For a plane surface a value of 0 (zero) is sufficient.

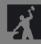

## 3.2 Box

The box projector cuts out all geometry intersecting the specified bounding box. The box technique should be used for complex surfaces.

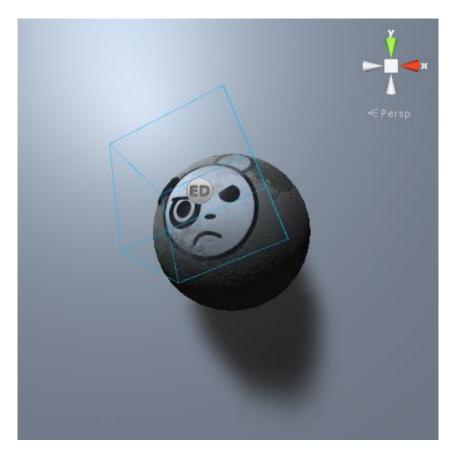

| Performance affected by | <ul><li>World space size of decal</li><li>Geometry complexity of receiver</li></ul>                          |
|-------------------------|----------------------------------------------------------------------------------------------------|
| Best for                | <ul><li>Complex surfaces</li><li>Static decals</li></ul>                                                     |
| Drawbacks               | <ul> <li>May creates unnecessary geometry on flat surfaces</li> <li>Performance is size-dependent</li> </ul> |
| Туре                    | Mesh-based decal                                                                                             |

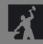

#### 3.3 Skinned Box

The skinned box projector cuts out skinned geometry intersecting the specified bounding box. The skinned box projector currently only supports one skinned mesh as geometry source.

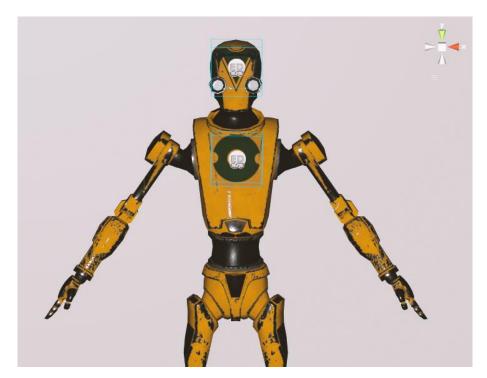

| Performance affected by | <ul> <li>World space size of decal</li> <li>Geometry complexity of the skinned receiver</li> <li>Complexity of rig (bone count)</li> </ul> |
|-------------------------|----------------------------------------------------------------------------------------------------|
| Best for                | <ul><li>Skinned meshes</li><li>Static decals</li></ul>                                                                                     |
| Drawbacks               | <ul><li>Works only with skinned meshes</li><li>Performance is size-dependent</li></ul>                                                     |
| Туре                    | Mesh-based decal                                                                                                    |

## 3.3.1 Dedicated Settings

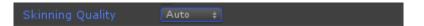

| Parameter Name   | Description                                                           |    |
|------------------|-----------------------------------------------------------------------|----|
| Skinning Quality | The quality level of the skinned mesh decal.                          |    |
|                  | Auto: Use Unity's quality settings to determine the skinning quality. |    |
|                  | <b>Bone 1 :</b> Use 1 bone to influence the deformation of a vertex.  |    |
|                  | <b>Bone 2 :</b> Use 2 bones to influence the deformation of a vertex. |    |
|                  | Bone 2: Use 4 bones to influence the deformation of a vertex.         | 47 |

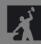

## 3.4 Deferred

The deferred decal projector renders the decal in screen space. The different texture maps get written to the respective g-buffer just before the lighting pass.

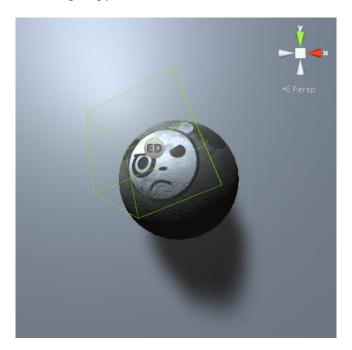

| Performance affected by | Screen space size of decal                                                                                                    |
|-------------------------|----------------------------------------------------------------------------------------------------|
| Best for                | <ul> <li>Complex surfaces</li> <li>transparent decals with the need of proper shadow receiving</li> <li>Dynamic decals</li> </ul>                                          |
| Drawbacks               | <ul> <li>Cannot be batched</li> <li>Works only with deferred rendering path</li> <li>Works only with perspective camera</li> <li>Constraint options are limited</li> </ul> |
| Туре                    | Screen space decals                                                                                                    |

## 3.4.1 Dedicated Settings

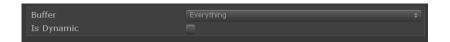

| Parameter Name | Description                                                                                |
|----------------|--------------------------------------------------------------------------------------------|
| Buffer         | The buffer/s to write to.                                                                  |
|                | <b>Diffuse :</b> Writes to the diffuse buffer.                                             |
|                | Normal: Writes to the normal buffer                                                        |
| Is Dynamic     | Determines whether the decal needs to change its transformation after it has been spawned. |

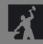

# 3.5 Screen Space

This projector renders the decal in screen space. Currently, only a multiply blending mode is available.

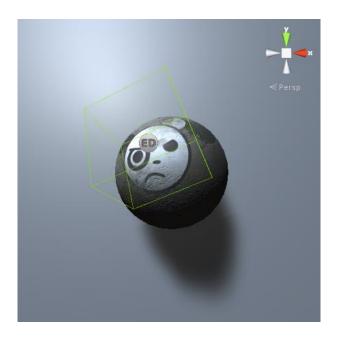

| Performance affected by | Screen space size of decal                                                                                                |
|-------------------------|----------------------------------------------------------------------------------------------------|
| Best for                | <ul> <li>Complex surfaces</li> <li>screen space decals in forward rendering path</li> <li>Dynamic decals</li> </ul>       |
| Drawbacks               | <ul> <li>Cannot be batched</li> <li>Works only with perspective camera (OpenGL)</li> <li>No constraint options</li> </ul> |
| Туре                    | Screen space decal                                                                                                    |

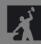

# 4 Decal Manager

The Decal Manager window can be used to display and manage all decals currently present in a scene and combining decals sharing the same atlas to a draw call group.

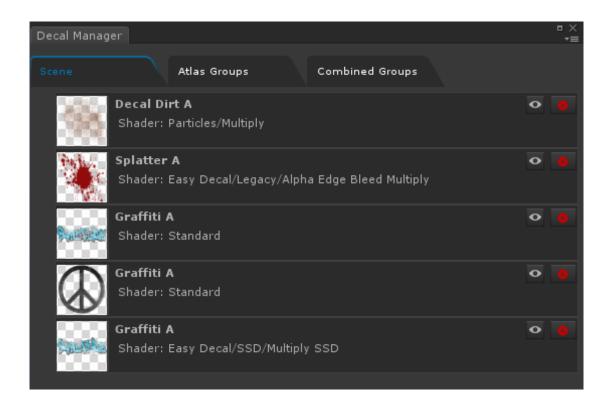

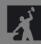

#### 4.1 Combine an atlas group

Open the Decal Manager from the main menu Window > Easy Decal

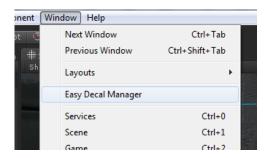

2 Go to the Atlas Groups tab and click on the combine button of the group that you want to have combined. All original decals in the atlas group get automatically deactivated.

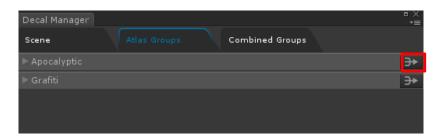

The combined group now shares the geometry and material and is a child object of the **[Decal Root]** game object in the scene.

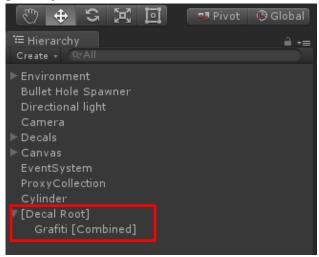

3 To separate a combined group, just go to the **Combined Groups** tab and click on the separate button of the group that you want to have separated.

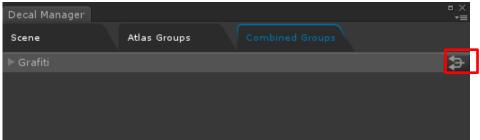

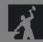

## 5 Texture Atlas

Texture atlases introduce several advantages compared to single texture decals.

- Decals placed at design time can be combined to groups consuming just one draw call.
- Loading just one big atlas is done much faster than loading several smaller textures.
- Decals can share a material.
- Reduced texture swapping at device level.

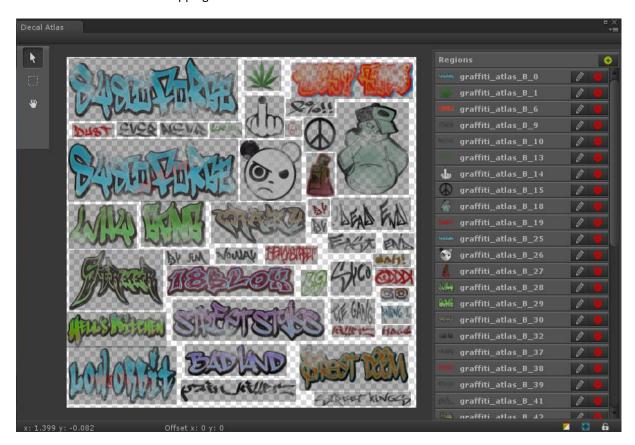

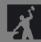

#### 5.1 Create a new Texture Atlas.

Please follow the steps below to create a new texture atlas from scratch.

- 1 Navigate to the folder where you want to have the atlas created.
- 2 Right-click to open the context menu.
- 3 Click to Create > Easy Decal > Texture Atlas.

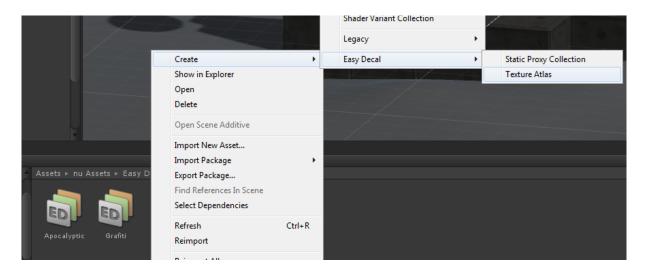

- 4 Select the created atlas object in the project view.
- 5 Assign a material

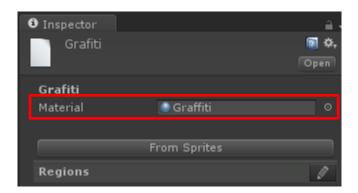

6 Open the atlas editor to create or change the different regions of the atlas.

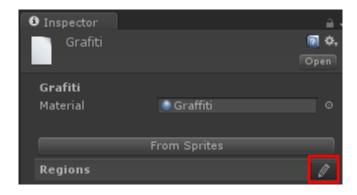

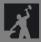

7 Create as many regions as you need by clicking on the green add button.

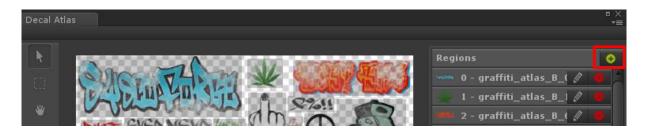

Alternatively, consecutive regions can be created by holding down the CTRL key with the Marquee tool selected.

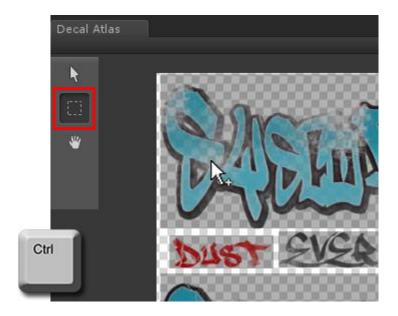

8 An existing region can be edited by either clicking on the edit button or directly selecting the region on the canvas.

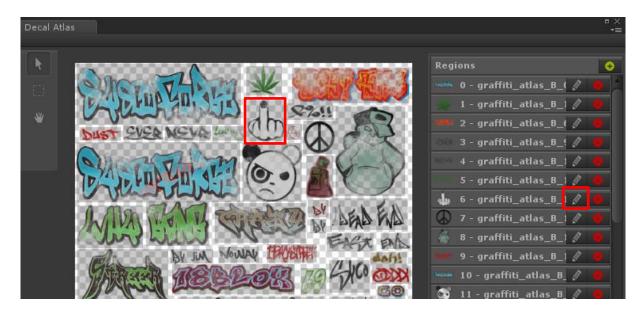

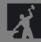

9 An active region can be move or resized with the Arrow tool.

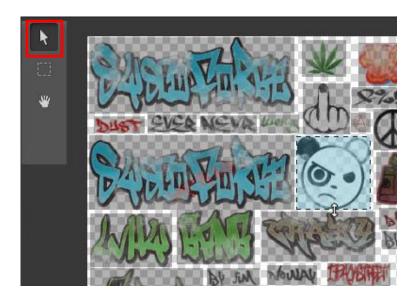

An active region can also be overridden by defining a new selection with the Marquee tool.

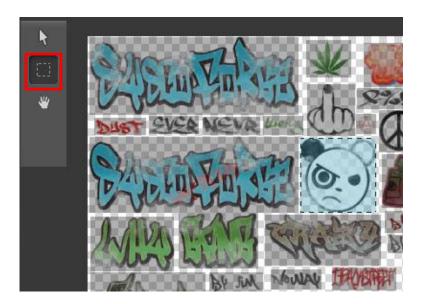

8 Changes made to a region can be accepted by either clicking to empty location on the canvas, by clicking on the **Apply** button or just by pressing **Enter** on your keyboard.

```
Name: graffiti_atlas_B_1  
Name: graffiti_atla
(x:0.51, y:0.77, width:0.11, height:0.:

Apply Cancel
```

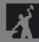

## 6 Runtime Instantiating

#### 6.1 Example 1: Bullet Holes

The following snippet instantiates a bullet hole prefab at the impact (mouse) position.

The EasyDecal.ProjectAt method also instantiates the decal within the receivers local space and parents the decal to the receiver.

```
using UnityEngine;
using ch.sycoforge.Decal;
public EasyDecal DecalPrefab;
void Update()
        if (Input.GetMouseButtonUp(0))
            // Shoot a ray thru the camera
            Ray ray = Camera.main.ScreenPointToRay(Input.mousePosition);
            RaycastHit hit;
            // Check if ray hit something
            if (Physics.Raycast(ray, out hit, 200))
            {
                // Instantiate the decal prefab according the hit normal
                EasyDecal.ProjectAt(DecalPrefab.gameObject,
                                    hit.collider.gameObject, hit.point, hit.normal);
            }
      }
}
```

#### 6.2 Example 2: Simple Instantiating

The following snippet instantiates a decal prefab at a specified position in the game world.

The EasyDecal.Project method instantiates the decal prefab at a given position with a given rotation.

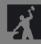

## 7 Smart Placement

The Smart Placement system helps you positioning your decals in 3D space without the hassle of the standard transformation handles.

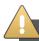

**Note**: The Smart Placement feature is currently in a beta state.

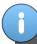

LMB: Left Mouse Button,MMB: Middle Mouse Button,RMB: Right Mouse Button

| Hotkey                | Description                                                                |
|-----------------------|----------------------------------------------------------------------------|
| Ctrl+Alt+LMB [Drag]   | Move the decal on the surface.                                             |
| Ctrl+Alt+MMB [Drag 1] | Scale the decal while preserving its aspect ratio.                         |
| Ctrl+Alt+RMB [Drag 1] | Rotate the decal along the projection direction.                           |
| Ctrl+Alt+Wheel [Spin] | Change atlas index.                                                        |
| Ctrl+Alt+LMB [Click]  | Rotate the decal along the projection direction by 90 degrees (Clockwise). |
| Ctrl+Alt+MMB [Click]  | Select random atlas index.                                                 |
| Ctrl+LMB [Drag ↑]     | Horizontally scale the decal.                                              |
| Ctrl+MMB [Drag ↑]     | Scale the decal along the local z-Axis. (Box Projection)                   |
| Ctrl+RMB [Drag ↑]     | Vertically scale the decal.                                                |
| Ctrl+Wheel [Spin]     | Stepwise increase the quality steps of the decal mesh (Plane Projection)   |

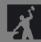

# 8 Interface

## 8.1 General

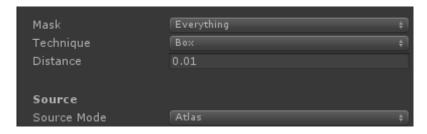

| Parameter Name     | Description                                                                                                    |
|--------------------|----------------------------------------------------------------------------------------------------|
| Mask               | The mask used by the decal system.                                                                                                    |
| Technique          | The projector technique used to generate the decal.                                                                                                    |
|                    | Please go to the <u>Projectors</u> paragraph for detailed information.                                                                                                    |
| Projection Mode    | The mode of the projection.                                                                                                    |
|                    | <b>Surface Normal</b> : The distance from the receiver gets determined by the normal vector of the receivers face.                                                                           |
|                    | <b>Projection Normal :</b> The distance from the receiver gets determined by the direction vector of the projection ray.                                                                     |
| Projection Target  | [Box only] Defines a single mesh object as projection target. All other get ignored. This is useful for moving objects like door etc.                                                        |
| Quality            | The quality of the dynamic geometry. Increase this value when used with uneven or bumpy receivers.                                                                                           |
|                    | <b>Note</b> : Be careful with this value, every step doubles the geometry. Too high values could lead to a performance impact.                                                               |
| Vertex Color Bleed | Enables a fade-out effect at the borders of the decal. The effect only works with the Plane Projector and shaders that support vertex colors.                                                |
| Distance           | The distance to the target projection area (receiver). Increase this value if you want to work with lower quality levels and the decal should be placed onto a bumpy target (e.g. terrains). |
| Decal Material     | The material used to render the decal.                                                                                                    |
| Aspect Mode        | <b>None</b> : The decal inherits the scale of the prefab or the scale specified in the API method no matter what aspect ratio the actual UV rectangle has.                                   |
|                    | <b>Width</b> : The decal keeps its width and the height gets calculated according the UV rectangle's aspect ratio.                                                                           |
|                    | <b>Height</b> : The decal keeps its height and the width gets calculated according the UV rectangle's aspect ratio.                                                                          |

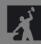

## 8.2 Geometry

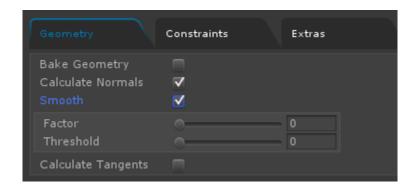

| Parameter Name     | Description                                                                                                    |
|--------------------|----------------------------------------------------------------------------------------------------|
| Bake Geometry      | Enable this option to bake the geometry. Once the geometry of a decal is baked, the decal will skip the dynamic update process. Baked decals cost fewer CPU time in the editor as well at runtime. |
| Calculate Normals  | Enables normals calculation in the dynamic mesh system. Enable this option if the receiver does not have any normal information or you want to have the normals to be recalculated.                |
| Smooth             | Enable normal smoothing.                                                                                                    |
| Smooth - Factor    | The strength of the smoothing [01]. Where 0 (zero) means no smoothing at all and 1 (one) full smooth.                                                                                              |
| Smooth - Threshold | Threshold value from what slant the smoothing should start taking effect. Use this value to control the smoothing amount at sharp edges.                                                           |
| Calculate Tangents | Enables tangents calculation in the dynamic mesh system. Enable this option if you use shaders that need the tangent information to work properly (e.g. Bump Shaders).                             |
| Double Sided       | Deprecated Use a double-sided shader to achieve the same results.                                                                                                    |

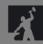

#### 8.3 Constraints

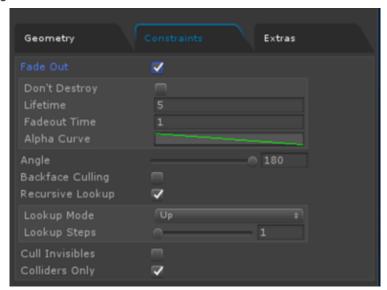

1 Box Projector Technique

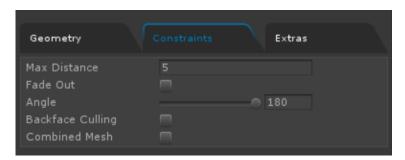

2 Plane Projector Technique

| Parameter Name   | Description                                                                                                    |
|------------------|----------------------------------------------------------------------------------------------------|
| Max Distance     | The maximum distance a vertex can be projected measured from the decal's origin/pivot.                                                                                                    |
| Angle            | Limits the angle between the surface normal of each polygon and the projection direction. All faces that are not fulfilling the requirement are getting culled.                                                                                        |
| Backface Culling | Limits the projection to faces that are visible to the projector.                                                                                                    |
| Combined Mesh    | Allow the projector to project the decal over multiple meshes/objects.                                                                                                    |
|                  | <b>Note</b> : This may lead to unrealistically overlapping geometry when the decal gets projected at a moving object and at projection-time there's a second receiver affected. This effect can be attenuated with the <i>Max Distance</i> constraint. |
| Colliders Only   | When enabled only objects with a collider are affected by the projector.  The search for objects that could be affected by the projector is faster when this option is enabled.                                                                        |

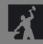

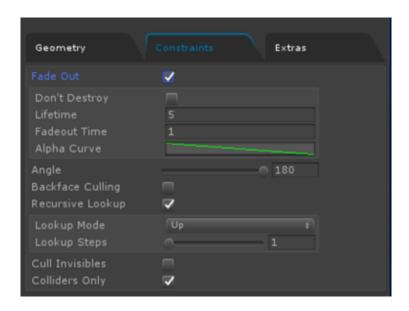

3 Box Projector Technique

| Parameter Name   | Description                                                                                                |
|------------------|----------------------------------------------------------------------------------------------------|
| Recursive Lookup | Allows the projector to recursively search for possible target meshes in the game object hierarchy.        |
|                  | Enable this option when collider and mesh filter are not on the same object or hierarchy level.            |
| Lookup Steps     | Determines how many hierarchy steps the recursive lookup can perform.                                      |
| Fade Out         | Enables or disables fading out the decal.                                                                  |
|                  | <b>Note</b> : The visual fade-out of the decal only works when a shader with vertex color support is used. |
| Don't Destroy    | Enables or disables the automatic destruction of the decal after a specified time has elapsed.             |
| Lifetime         | The lifetime of the decal in seconds.                                                                      |
| Fadeout Time     | The time used to completely fade-out the decal in seconds.                                                 |
| Fadeout          | The curve describing the normalized fade-out over time [01].                                               |

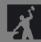

#### 8.4 Extras

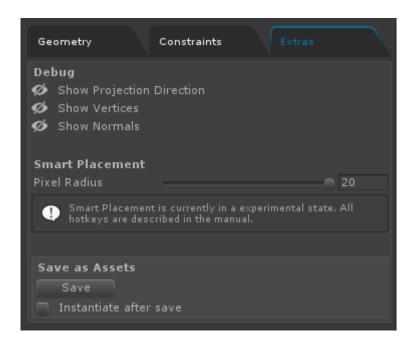

| Parameter Name               | Description                                                                                                    |
|------------------------------|----------------------------------------------------------------------------------------------------|
| Show Projection<br>Direction | Shows the direction of the projection in the scene view.                                                                                                    |
| Show Vertices                | Shows the vertices of the projected geometry in the scene view.                                                                                                    |
| Show Normals                 | Shows the vertex normals of the projected geometry in the scene view.                                                                                                    |
| SP Pixel Radius              | The radius in pixels used by the Smart Placement system for calculating the decal's orientation. The larger the value, the softer the orientation change.                                                                                                    |
| Save as Assets               | Saves the selected decal as an asset. The geometry of the decal gets converted to a mesh. The decal itself does not get modified, only the underlying mesh gets saved.  When the <b>Instantiate after save</b> option is enabled the asset prefab gets instantiated after it was successfully saved. |